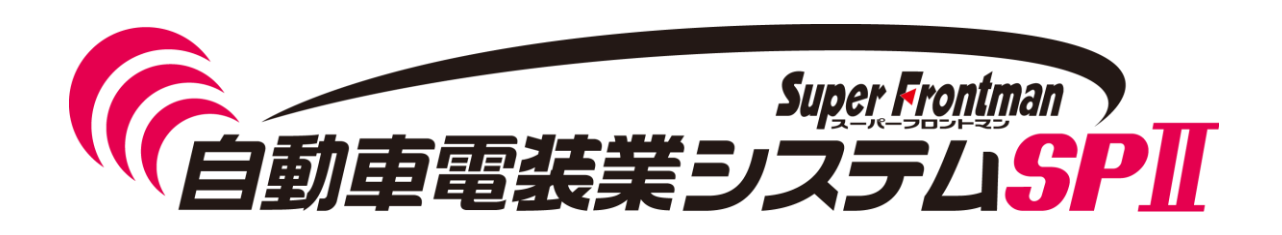

## Ver SP011

## 平成29年度法改正対応入替手順書 (プレート番号英字対応)

平成29年4月

Copyright(c) 2017 Broadleaf Co.,Ltd.

## 自動車電装業システムSPⅡ ■自動車電装業システムSPⅡ 入替手順

## 1. 入替手順について 2000

● 入替処理に必要なもの

● 入替手順

## 2.改良内容 <sup>8</sup>

● プレート番号英字対応

- 1. 入替手順について
	- 入替処理に必要なもの
		- ・ 本入替手順書
		- 電装システムSP2 プレート番号英字対応.EXE

## 入替処理前の注意点

- ■・入替処理実行中に、データコンバート処理が行われる場合があります。
- コンバート処理には最大で1時間前後かかる場合がありますので、 業務終了後等 自動車電装業システムを使用していない時間帯で入れ替え実施してください。

#### ● 入替手順

入替は自動車電装業システムが導入されている全ての端末で行なって頂く必要があります。

- ① 自動車電装業システムを起動し、入替が可能なバージョンかを確認してください。 入替対象バージョンは「SP011」になります。
	- 入替可能バージョン以外の場合には弊社コールセンターまでご連絡願います。

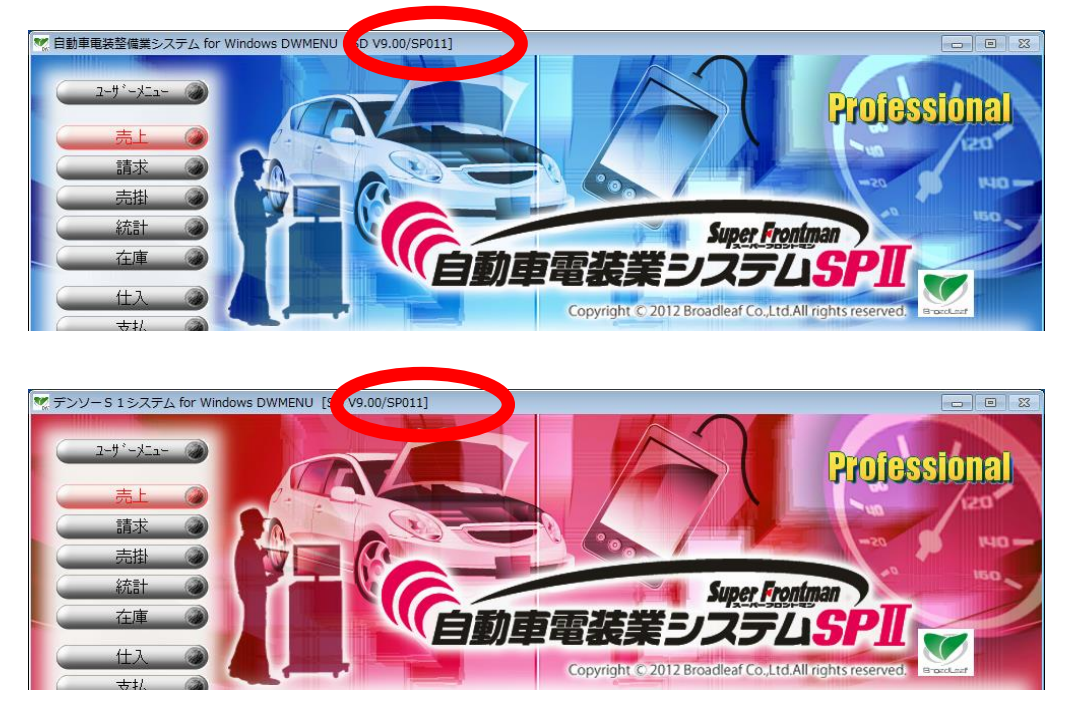

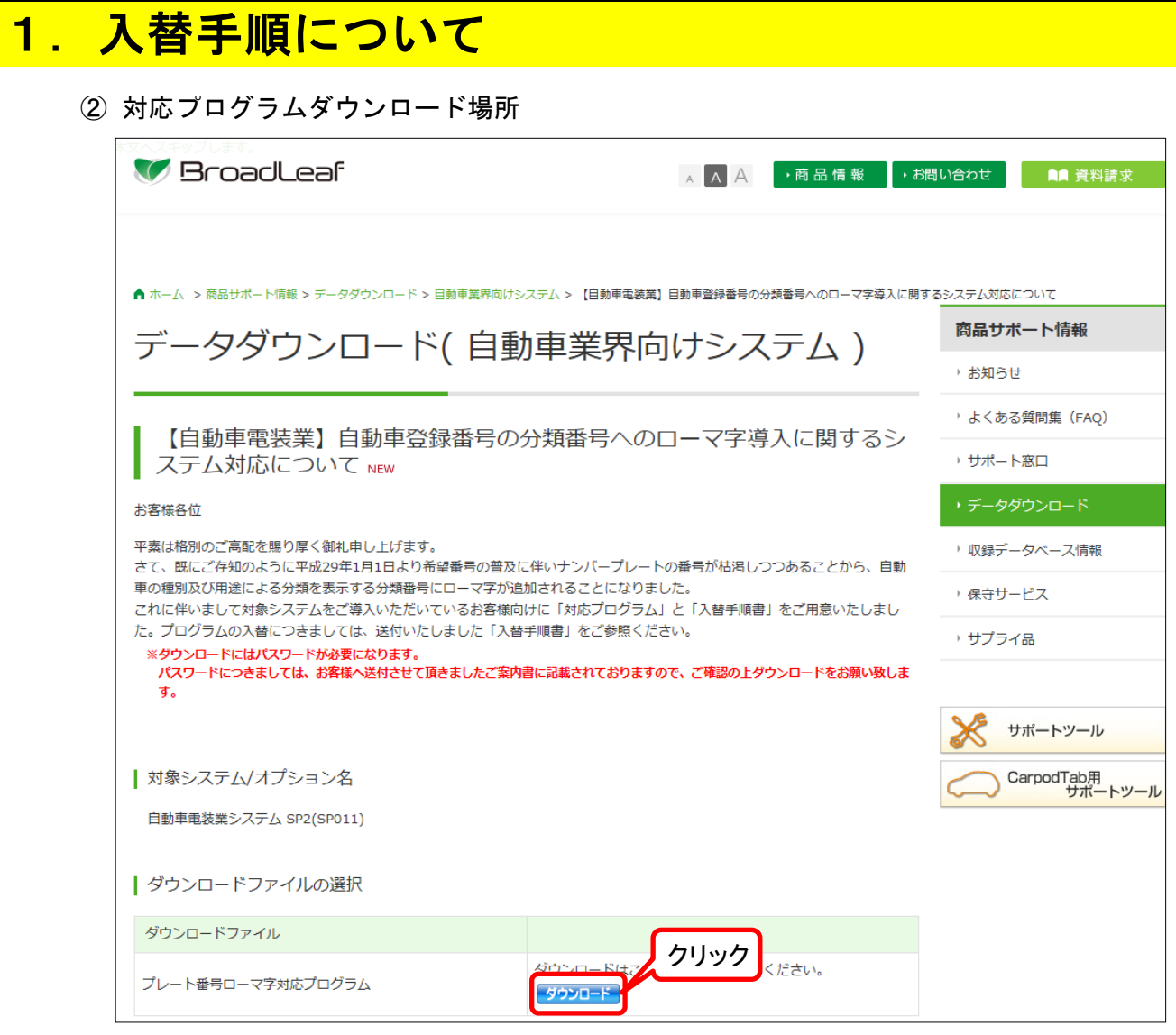

対応プログラムは弊社ホームページよりダウンロードできます。

ダウンロード画面は下記の場所にあります

【ブロードリーフホームページ】

[htt](http://www.broadleaf.co.jp/index.html)p://www.broadleaf.co.jp/index.html

ホーム > 商品サポート情報 > データダウンロード > 自動車業界向けシステム >

【電装業】自動車登録番号の分類番号へのローマ字導入に関するシステム対応について

# 1. 入替手順について

免責事項の内容をご確認いただきます。

弊社よりご連絡の『ダウンロードパスワード』を入力し、 『免責事項に同意の上ダウンロードします』をクリックします。

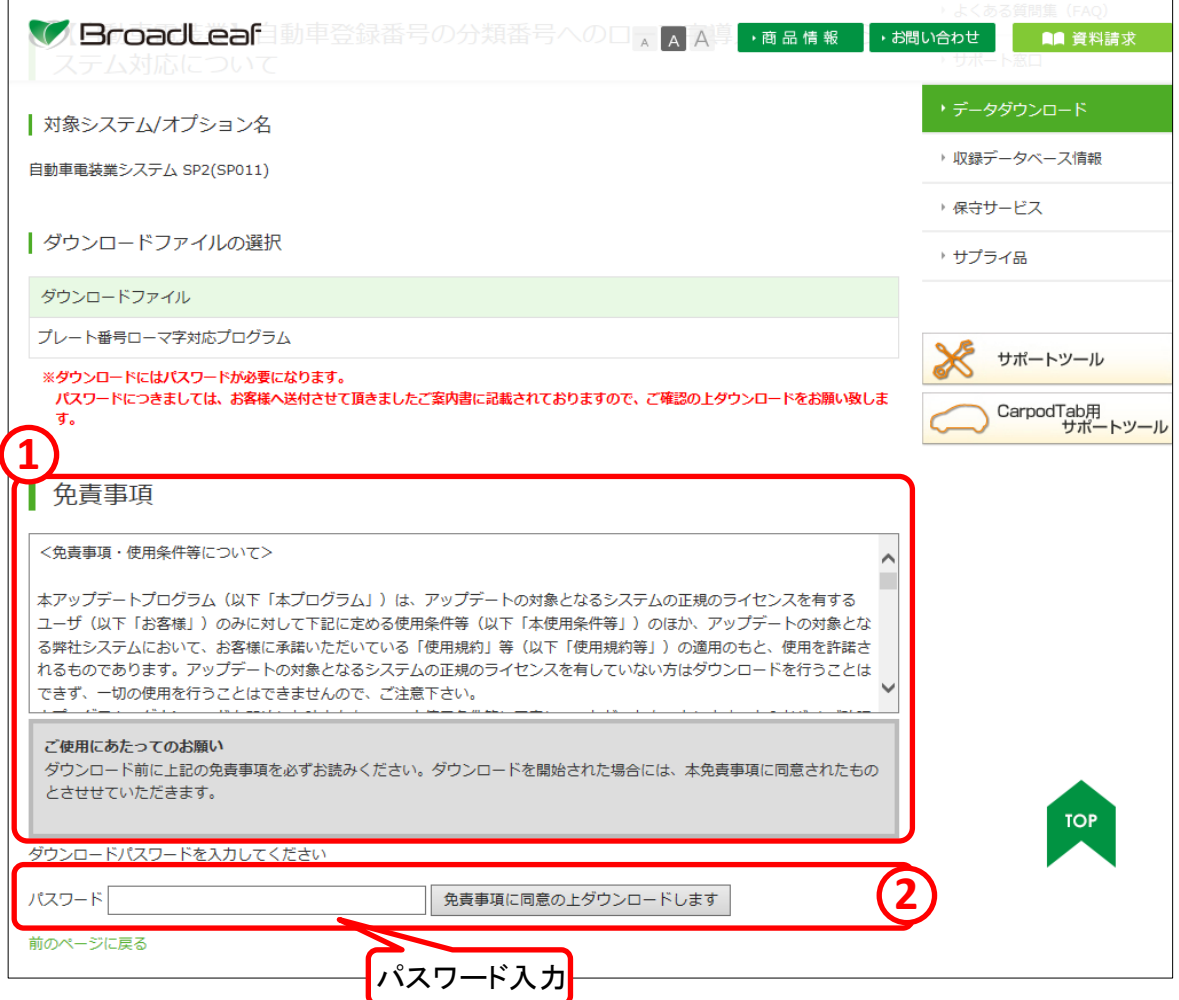

## ダウンロードパスワードは弊社より送付させていただきます ご案内書をご参照ください。

『Internet Explorer』を利用の場合は、下段に確認メッセージが表示されます。 「保存(S)」を押下げて任意の場所にプログラムを保存します。

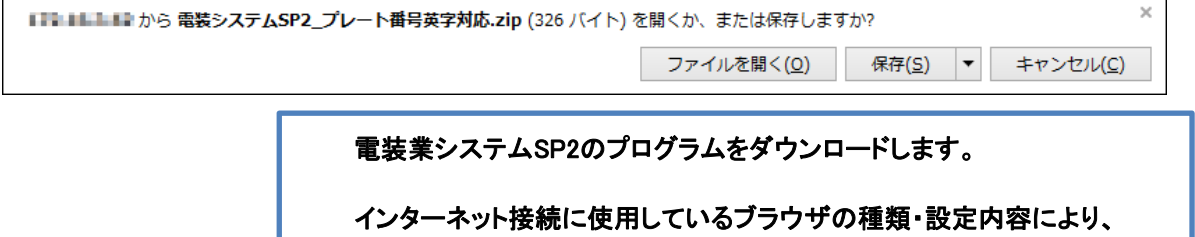

ダウンロード時の表示メッセージ・保存場所は異なります。

1. 入替手順について

前手順でダウンロードしたファイルを『右クリック』して、[すべて展開(T)]をクリックします。

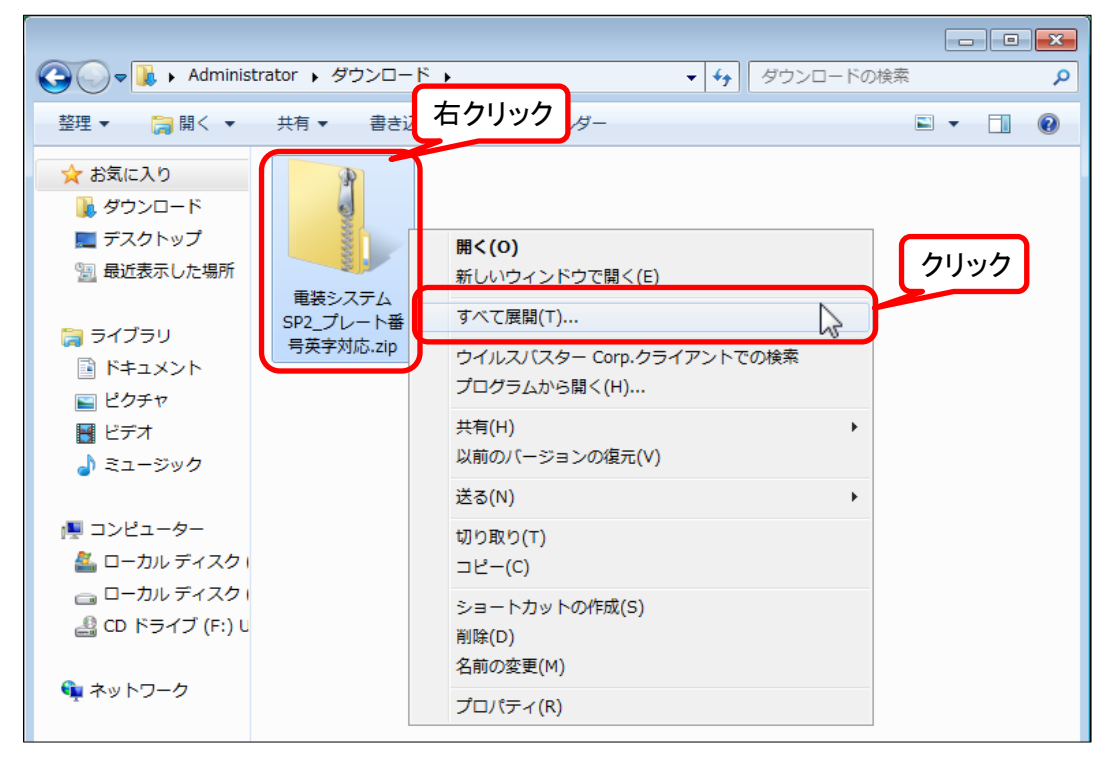

#### [展開(E)]をクリックします。

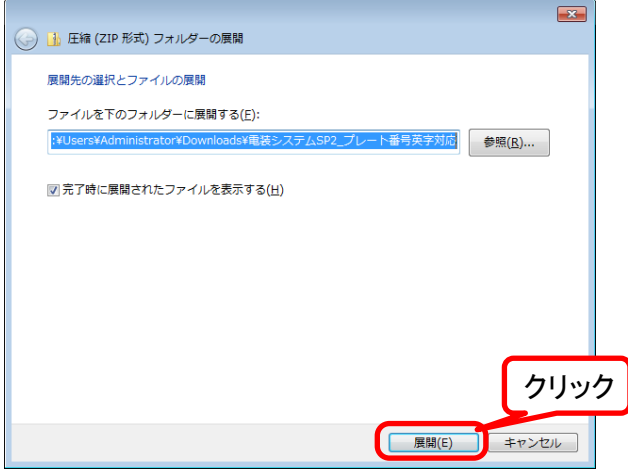

#### ダウンロードしたファイルの保存場所にプログラムが作成されます。

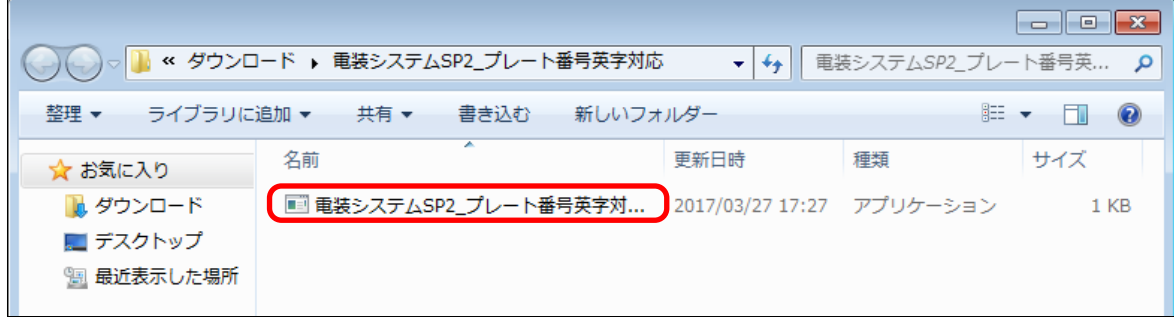

4

## 1. 入替手順について

- ③ ダウンロードした入替処理(電装システムSP2\_プレート番号英字対応.EXE) をダブルクリックします。
- ④ 以下の画面が表示されますので、「はい」ボタンを押下してください。

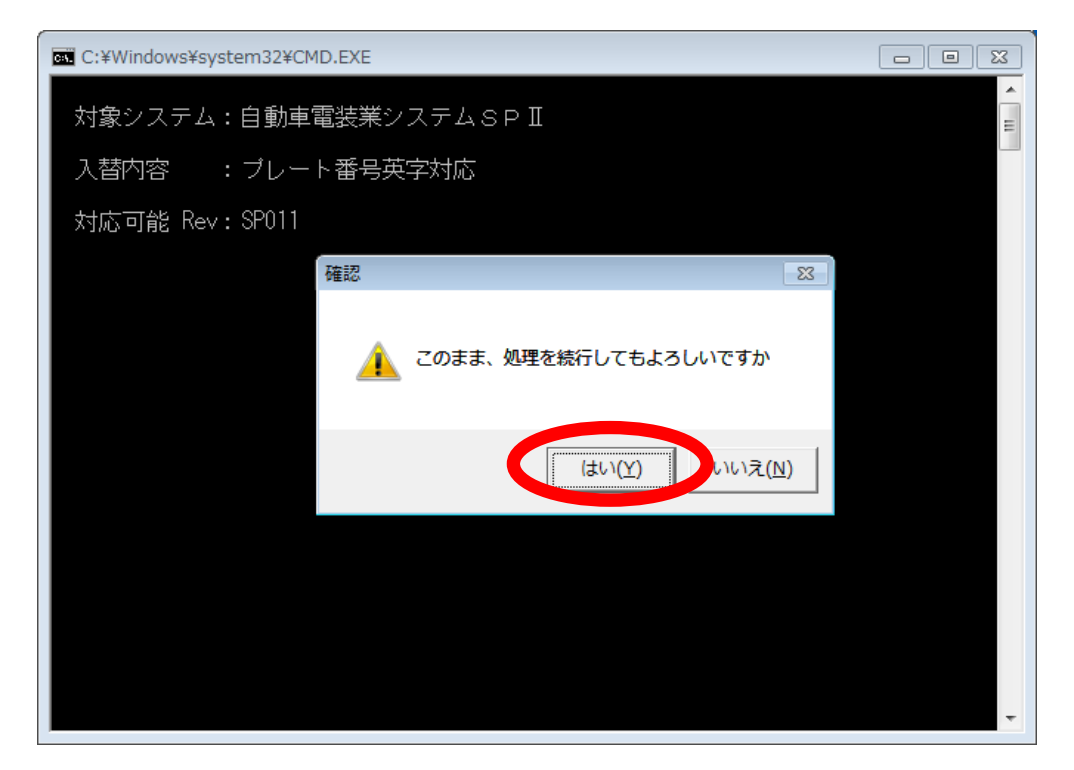

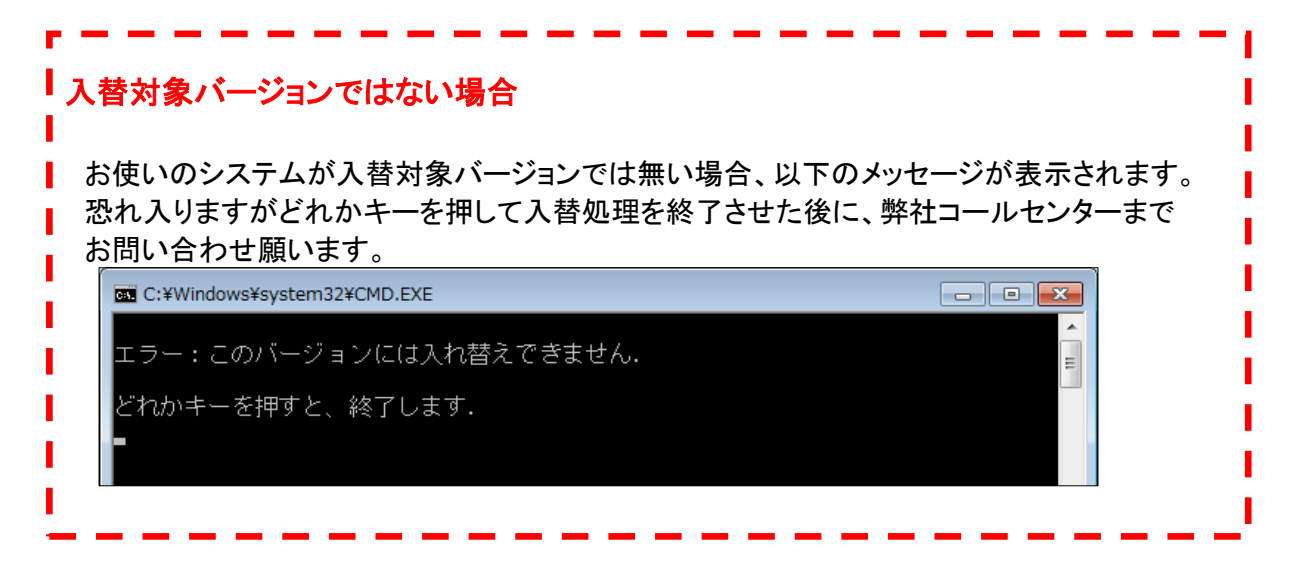

# 1. 入替手順について

下記の「⑤」「⑥」の手順は、端末1号機のみ表示されます。

⑤ 以下の画面が表示されますので、「確定(F6)」ボタンを押下してください。

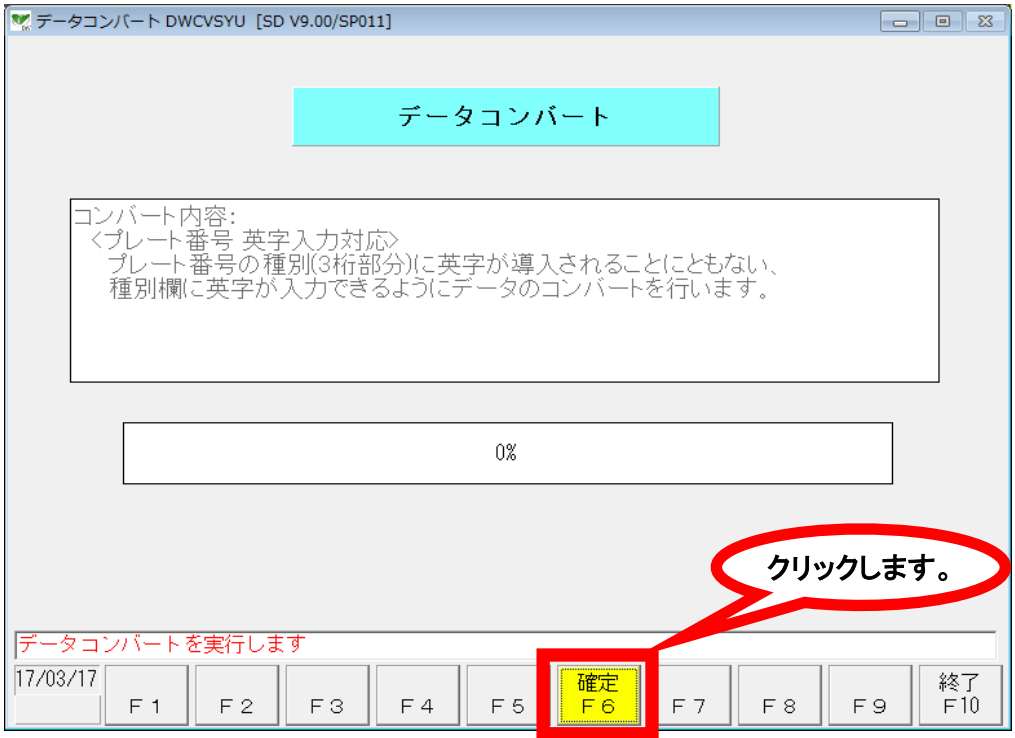

## ※ 画面が以下のように表示された場合はコンバート不要です。

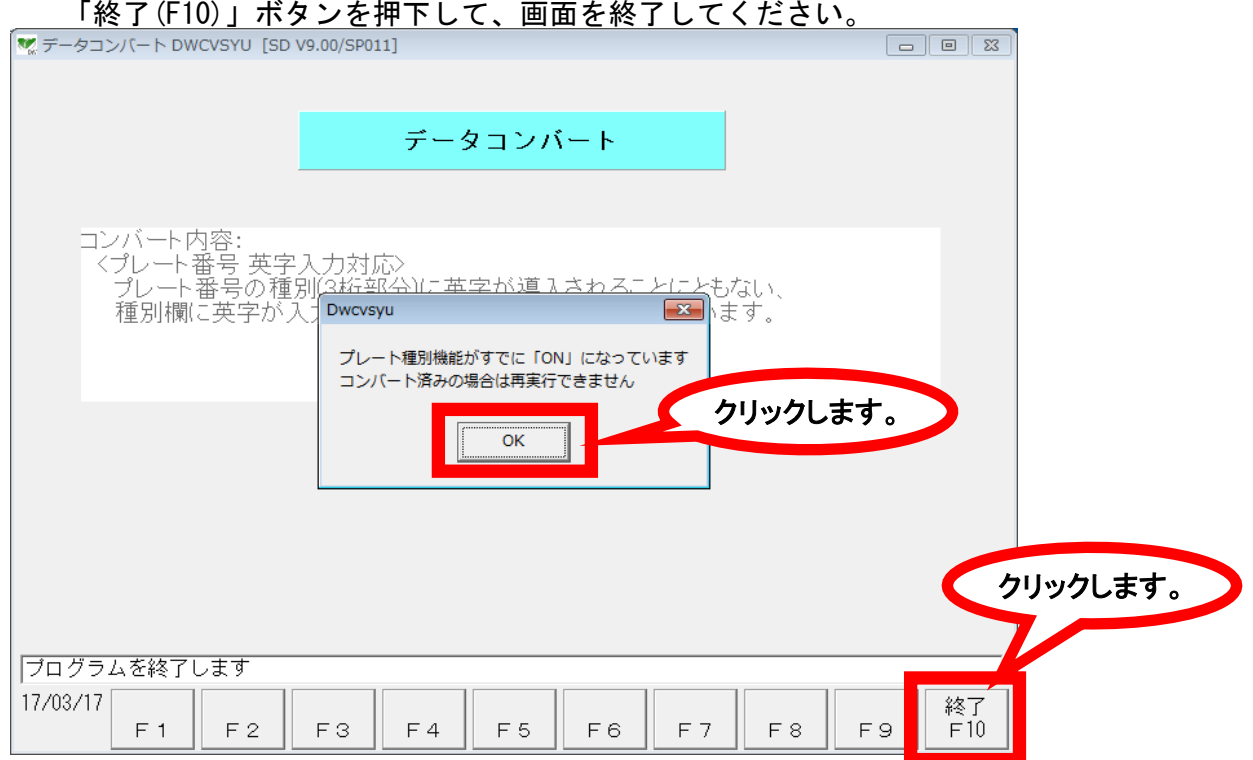

# 1. 入替手順について

⑥ コンバート処理が完了しましたら、 「終了(F10)」ボタンを押下して、画面を終了してください。

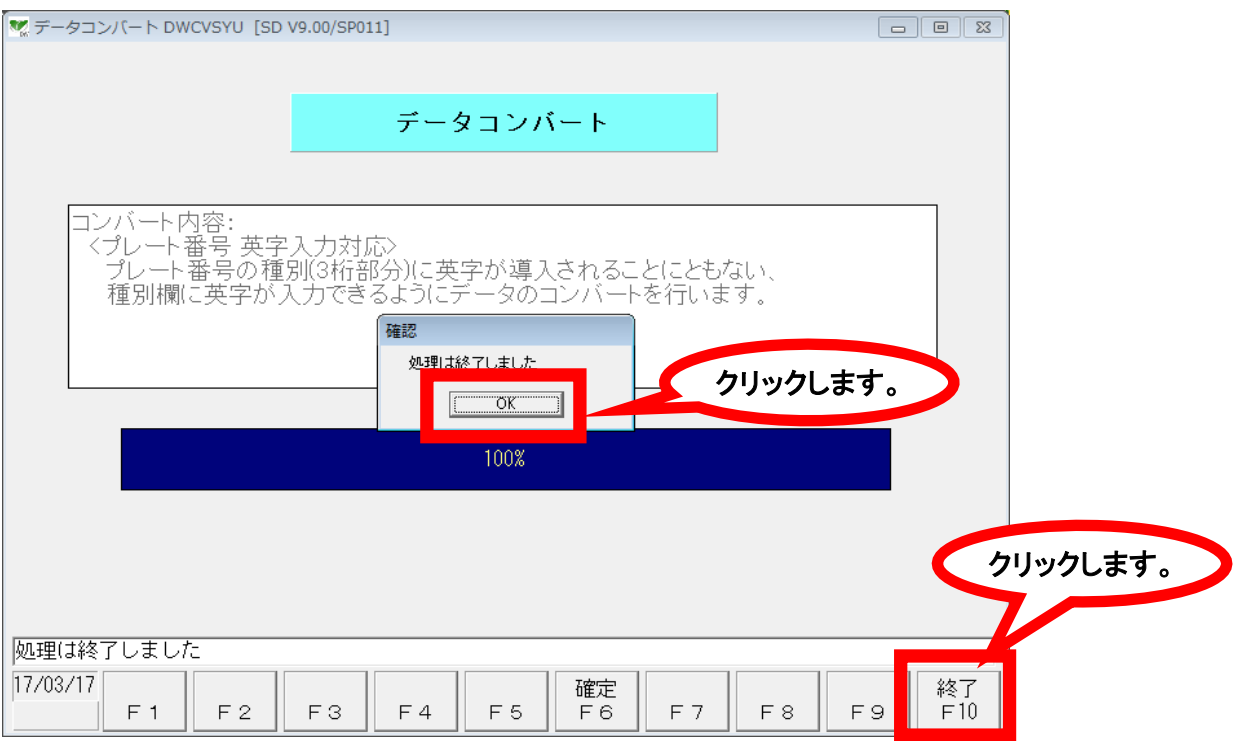

⑦ 以下の表示になりましたら入れ替え処理が終了となります ウインドウ右上の「×」ボタンを押下して画面を終了してください

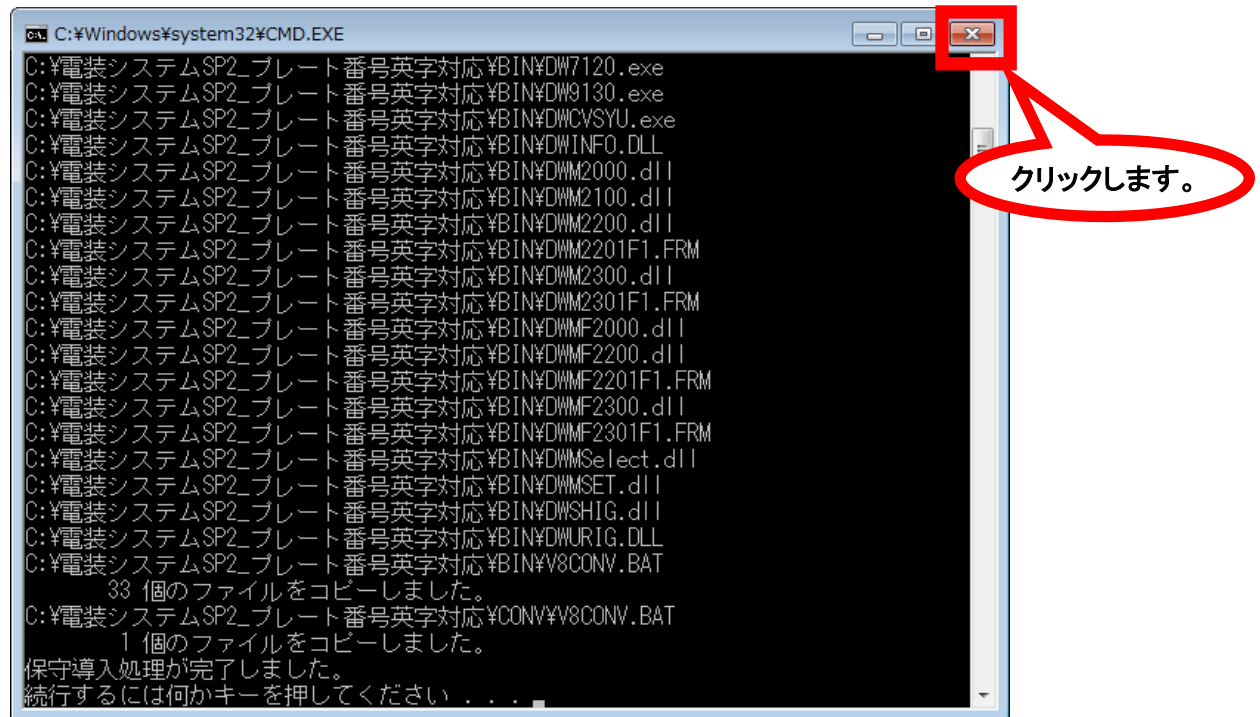

# 2. 改良内容

● プレート番号英字対応

#### <修正概要>

プレート番号の種別部分(3桁部分)に英字入力が可能となるように修正を行いました

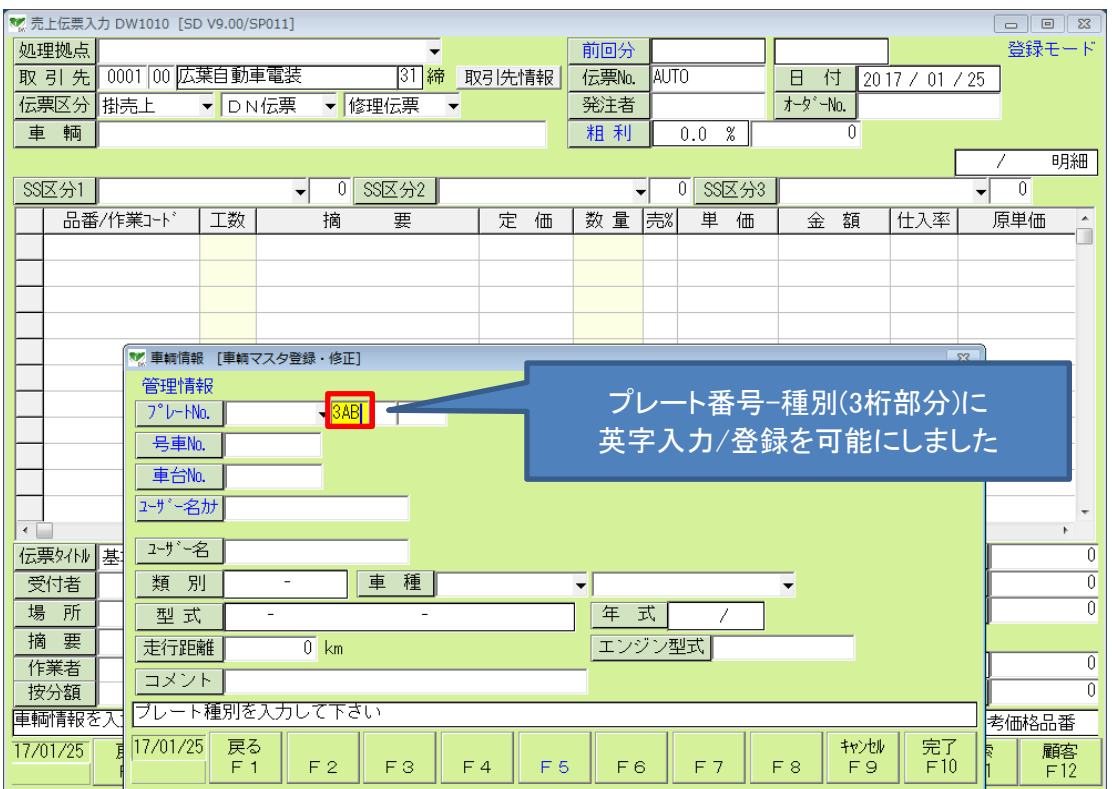

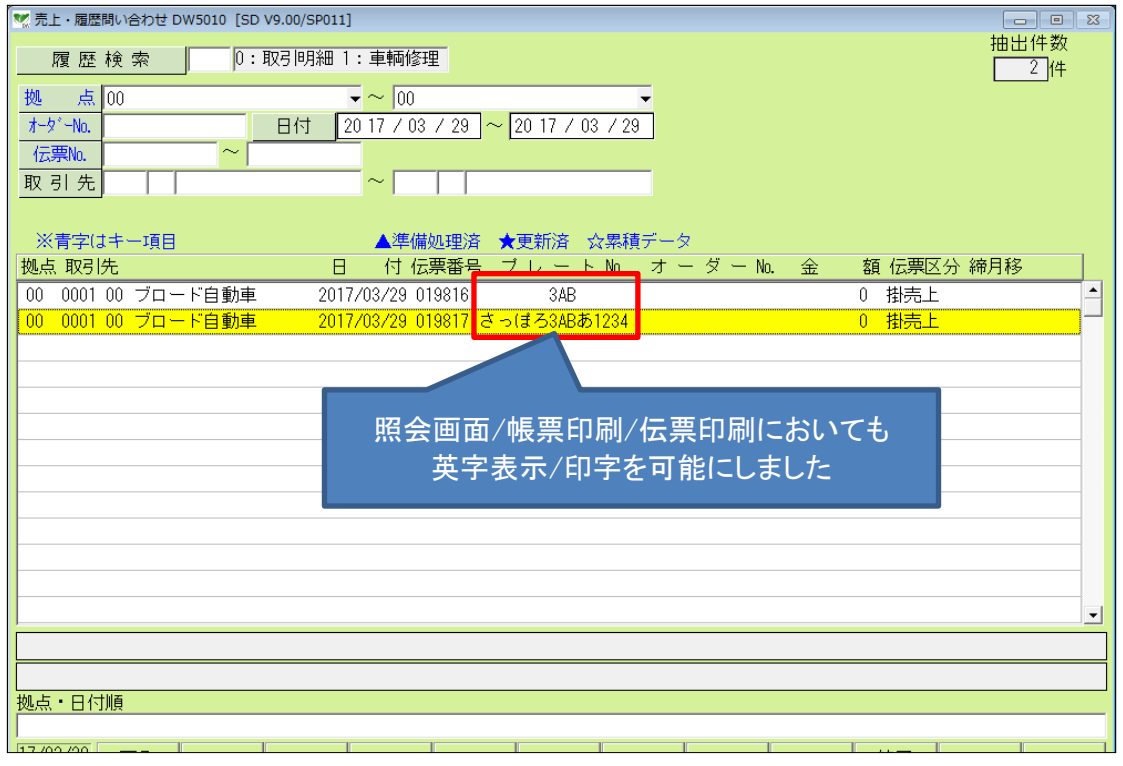